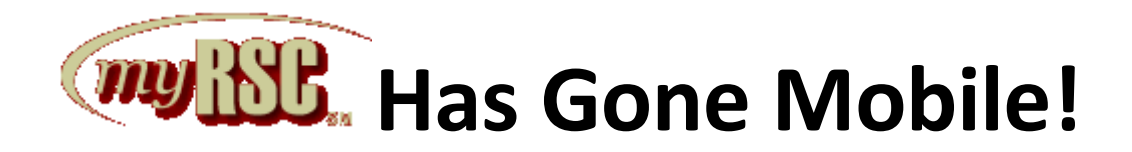

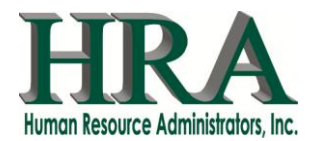

# **Mobile App User Quick Start Guide** July 2012

**Description/Objective:** This guide will give you a quick overview of how to log in to the *my*RSC mobile app and what information you can expect to see there.

# **Logging In**

In your browser, type in [https://mobile.myrsc.com.](https://mobile.myrsc.com/)

The first page that will load will be the login screen. Use the same username and password that you use to log in to the full *my*RSC website.

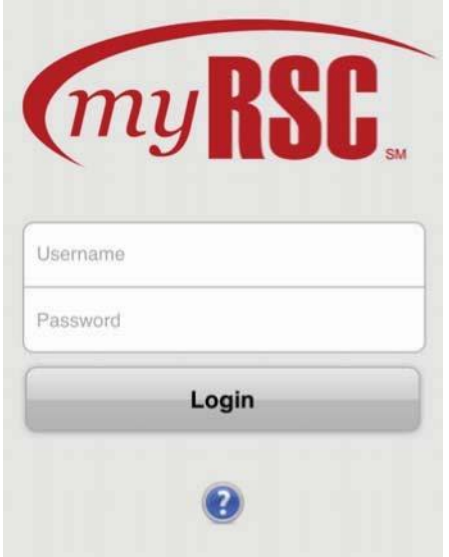

### QUICK TIP

The mobile app is optimized to work on Safari on an iOS, the default Android Browser,

or Chrome on Android

4.x. If you are using an older browser, you will automatically be redirected to the classic *my*RSC site.

# **The Home Page**

Once you log in, you will be on the Home page. This page will list all of the options you have on the mobile site:

- **View Accounts**: lets you view the balance and details of your Health Reimbursement Account (HRA), Health Savings Account (HSA), or Flex Spending Accounts (FSA). You may have one or or more of these accounts available to you, depending on your company's benefit package.
- **Card Activity**: lets you view all card transactions and card details
- **Personal Information**: lets you view or edit your personal information
- **Manage Subscriptions**: lets you change the emails and notifications sent by *my*RSC
- **Logout**: logs you out of your account
- **Home** and **Help**: Home will always bring you back to this screen, and Help will give you contact information for help regarding your benefits.

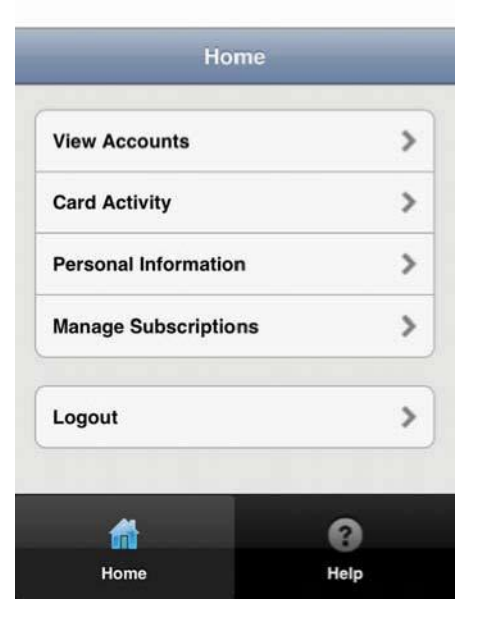

#### QUICK TIP

If you have questions or need assistance using the mobile site, click the Help option at

the bottom right of all pages. This will display the contact information for your employer or TPA who will be able to provide assistance.

## **Account Summary**

When you select the View Accounts option, the page will display only the benefits for which you are subscribed. Your display may look very different than the screen shot pictured here. Select the benefit you wish to view to see unresolved transactions, benefit summary data, and details of claims and reimbursements.

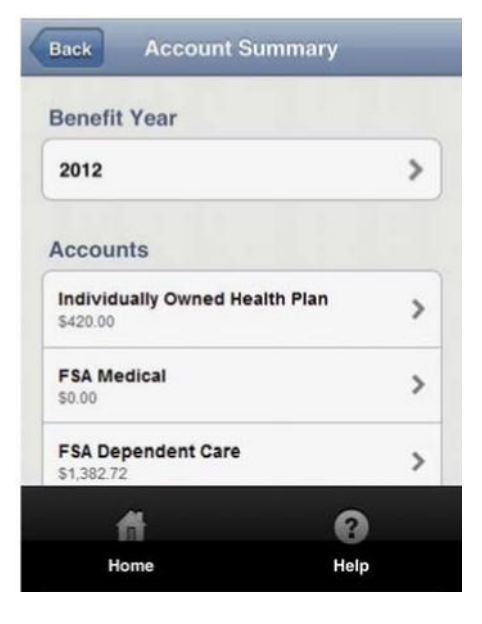

# QUICK TIP

Press the Home

button at the bottom of any screen to return to the Home Screen.

## **Card Activity**

The card activity page gives you the option to view transaction details or account details of your debit card.

Selecting View Transaction Detail takes you to the Transaction Overview page. Select the month and year for the card activity you want to view. Only the transactions for the month and year you choose will be displayed on the page. Clicking on a particular transaction lets you see the details of that card swipe.

Selecting View Account Detail lists all cardholders on your plan. You can then select the person's name and see the account details associated with that card. You also have the option of blocking a card.

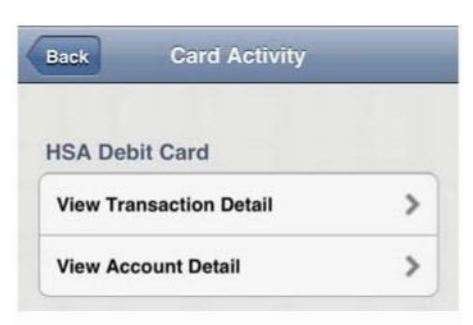

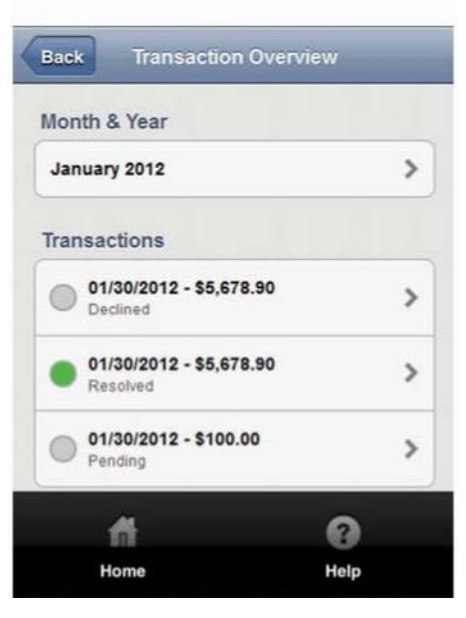

#### QUICK TIP

On the Home page, select the Personal Information option to view or edit your personal information.